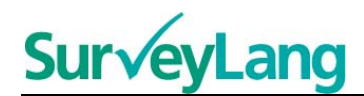

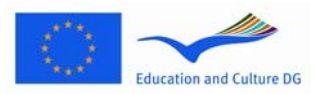

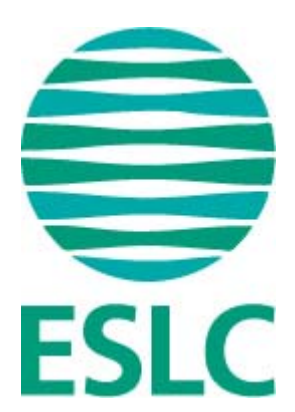

# **Badanie w wersji komputerowej**

# **wskazówki dla uczniów**

# *Badanie próbne* **[PL]**

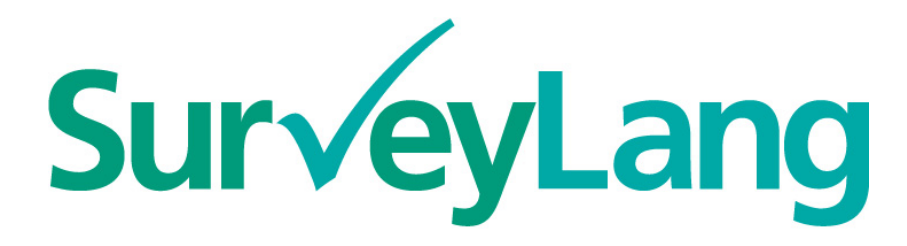

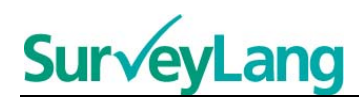

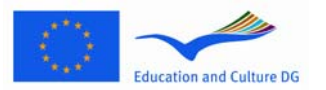

# **Spis treści**

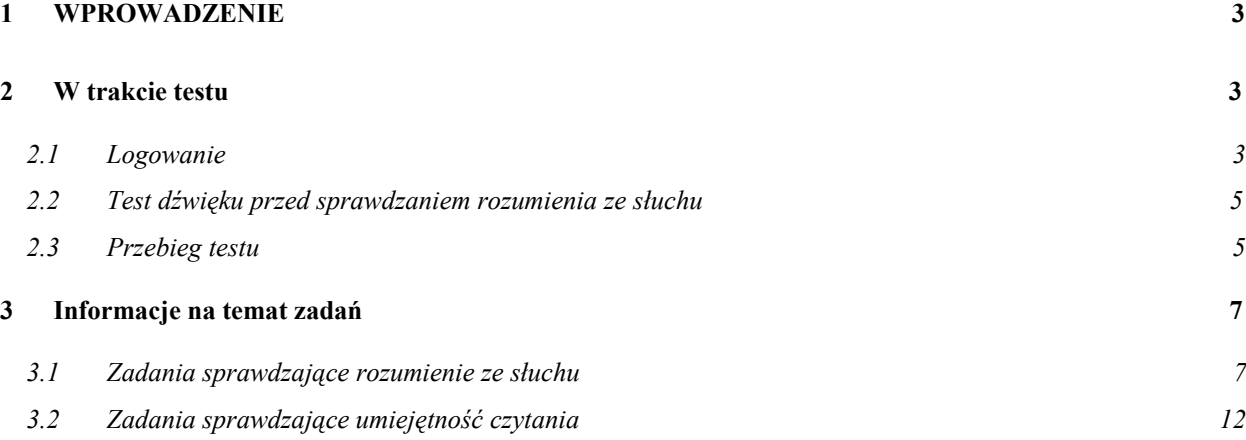

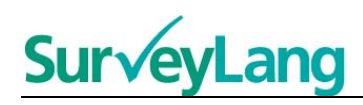

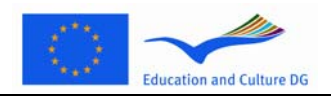

# <span id="page-2-0"></span>**1 WPROWADZENIE**

- 1. Niniejsze dokument opisuje w jaki sposób należy wykonywać zadania językowe w ramach Europejskiego Badania Kompetencji Językowych (EBKJ) przy wykorzystaniu komputerowych narzędzi egzaminacyjnych specjalnie opracowanych dla celów tego badania. Nie ma on charakteru materiału do ćwiczeń – nie wskazuje realnego poziomu trudności testu z jakim zetkniesz się w Badaniu.
- 2. Niniejsze Wskazówki należy stosować razem z programem demonstracyjnym dla uczniów, który można pobrać ze strony SurveyLang: http://www.surveylang.org. Do uruchomienia programu demonstracyjnego potrzebna jest uprzednia instalacja darmowego programu Adobe Air: http://get.adobe.com/air/
- 3. Komputerowe narzędzie egzaminacyjne będzie wykorzystywane w Teście czytania oraz Teście rozumienia ze słuchu, a także do wypełnienia Kwestionariusza dla uczniów. Test pisania będzie wykonywany wyłącznie w wersji papierowej. Test czytania obejmuje sześć, a Test rozumienia ze słuchu pięć różnych rodzajów zadań. Przykłady zadań dostępne są w programie demonstracyjnym dla uczniów na stronie internetowej SurveyLang. Instrukcje dotyczące sposobu wykonania tych zadań podane są w niniejszym dokumencie.

## <span id="page-2-1"></span>**2 W trakcie testu**

## <span id="page-2-2"></span>**2.1 Logowanie**

4. Aby przystąpić do wykonywania zadań testowych w wersji komputerowej wpisz hasło, które zostanie podane Ci przez Ankietera (osobę przeprowadzającą test). Następnie kliknij przycisk "PRZEŚLIJ"

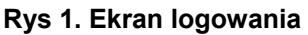

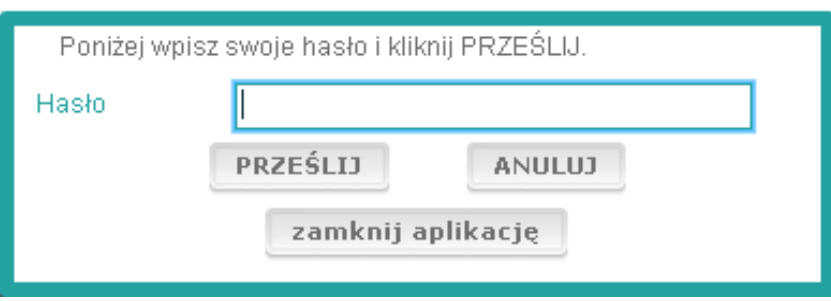

- 5. Aby rozpocząć korzystanie z programu demonstracyjnego, dostępnego na stronie internetowej SurveyLang, należy wpisać hasło "9999" i kliknąć przycisk "PRZEŚLIJ".
- 6. Po zalogowaniu się, pojawi się ekran z Twoim nazwiskiem (lub numerem ID), nazwą szkoły oraz kraju w górnej jego części. Należy sprawdzić, czy w informacjach tych nie ma błędów. Jeżeli dostrzeżesz jakieś nieścisłości, poinformuj niezwłocznie Ankietera (osobę przeprowadzającą test).
- 7. W środkowej części ekranu znajdziesz przyciski służące do uruchamiania testu/testów, które będziesz wykonywał za pomocą komputerowego narzędzia egzaminacyjnego. Liczba przycisków może być różna w zależności od kombinacji przydzielonych Ci testów.

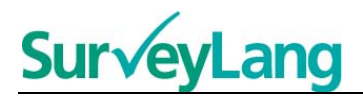

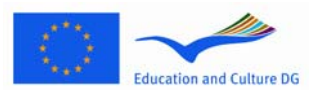

8. Dla ucznia wykonującego testy rozumienia ze słuchu i czytania, ekran będzie wyglądać następująco:

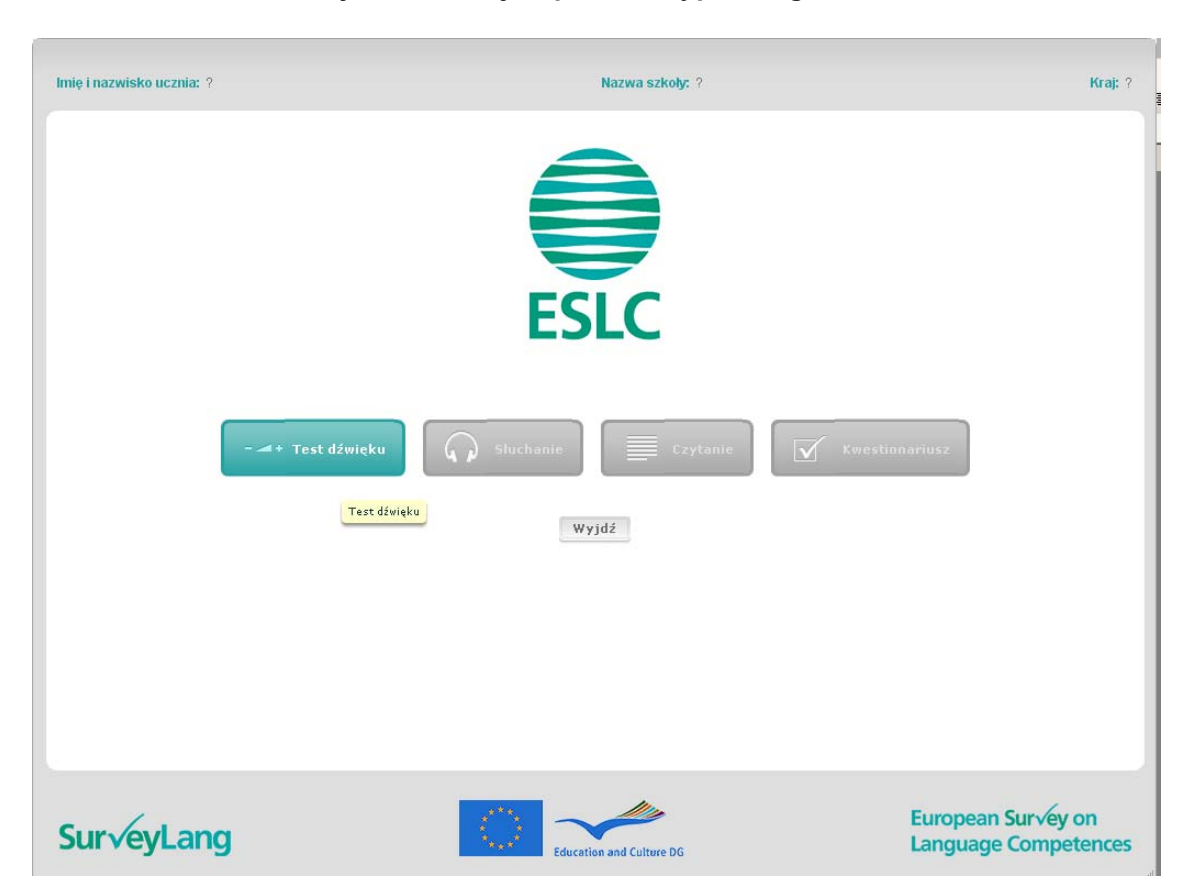

#### **Rys. 2. Ekran, jaki pokaże się po zalogowaniu**

- 9. Uwaga: przyciski umieszczone są w kolejności, w jakiej będą używane w badaniu, od strony lewej do prawej. Na powyższym przykładzie, najpierw zostanie przeprowadzony Test rozumienia ze słuchu, następnie Test czytania, a na końcu Kwestionariusz ucznia. Jeżeli przycisk ma kolor szary, oznacza to, że dany test jest niedostępny. Zielony kolor przycisku oznacza, iż dany test jest aktywny – może być uruchomiony. W powyższym przykładzie aktywne jest polecenie "Test dźwięku"
- 10. Przycisk "Test dźwięku" służy do sprawdzenia i dostrojenia głośności nagrania. Czynność tę należy wykonać przed rozpoczęciem Testu rozumienia ze słuchu.
- 11. Przyciski oznaczone: "Słuchanie" (uruchamiający Test rozumienia ze słuchu), "Czytanie" (uruchamiający Test czytania) i "Kwestionariusz" służą do uruchomienia poszczególnych części badania. **Uwaga: Nie należy klikać na przyciski "Słuchanie" ani "Czytanie" zanim nie każe tego zrobić Ankieter (osoba przeprowadzająca test). Kliknięcie na te przyciski spowoduje uruchomienie odpowiedniego testu i odliczanie czasu.**
- 12. Po ukończeniu każdego z testów ponownie pokaże się ekran pokazany na rys. 2. Następny przycisk w kolejności zmieni kolor z szarego na zielony i będzie aktywny.

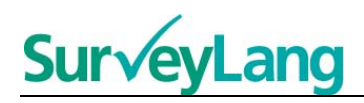

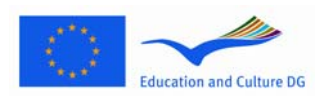

### <span id="page-4-0"></span>**2.2 Test dźwięku przed sprawdzaniem rozumienia ze słuchu**

13. Załóż słuchawki. Następnie kliknij przycisk "Test dźwięku". Pojawi się ekran pozwalający sprawdzić, czy komputer poprawnie odtwarza dźwięki oraz czy dźwięk nie jest za głośny lub za cichy. Kliknij "ODTWÓRZ", aby usłyszeć przykładowe nagranie. W trakcie słuchania należy dostosować natężenie dźwięku suwakiem regulacji głośności. Kiedy ustawiony poziom głośności jest optymalny, kliknij przycisk "DALEJ". Jeżeli nic nie słyszysz, poinformuj o tym Ankietera (osobę przeprowadzającą test).

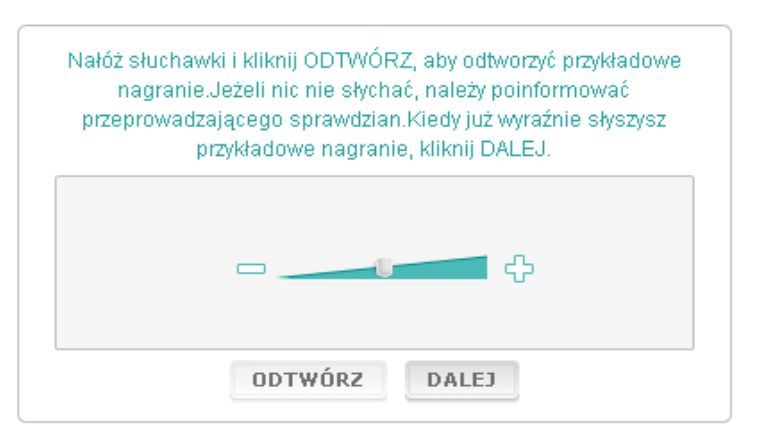

#### **Rys. 3. Sprawdzanie dźwięku**

14. Uwaga: można dostosowywać poziom dźwięku również podczas wykonywania Testu.

### <span id="page-4-1"></span>**2.3 Przebieg testu**

15. Po uruchomieniu Testu rozumienia ze słuchu, Testu czytania lub Kwestionariusza pojawi się ekran podobny do tego, jaki przedstawiono poniżej.

#### **Rys. 4. Ekran testu**

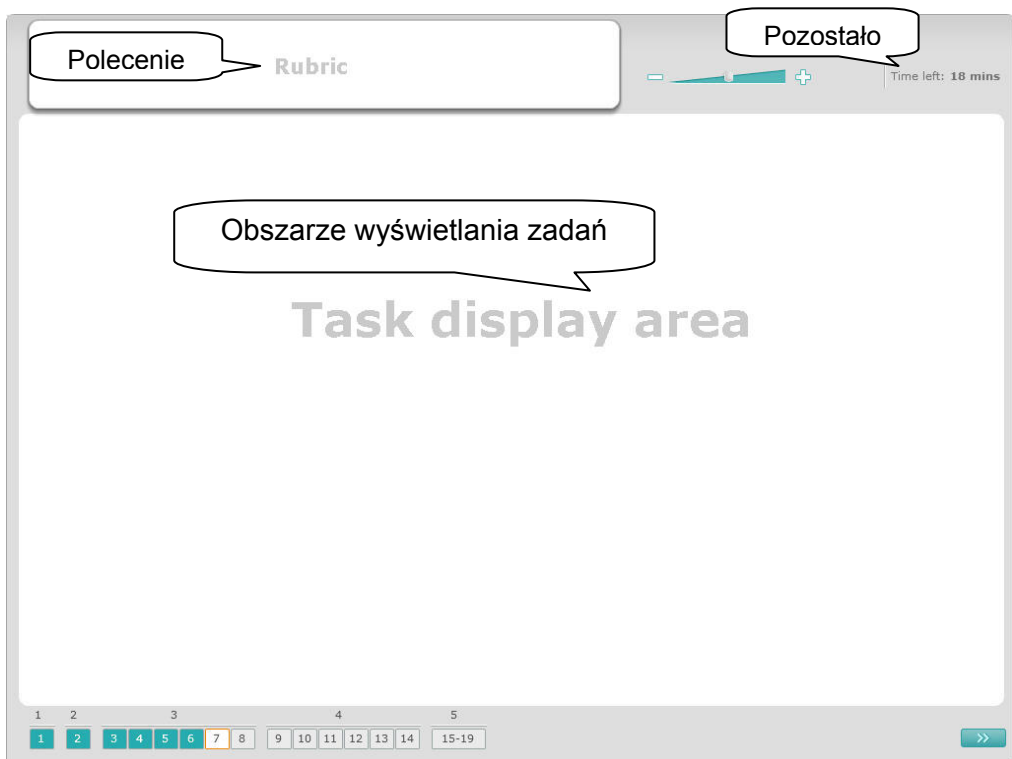

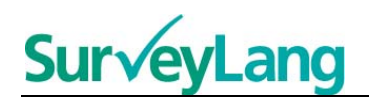

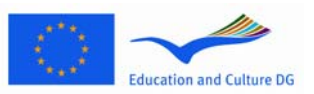

- 16. Pasek u dołu pokazuje liczbę zadań w bieżącym teście. Zadania pokazywane są jedno po drugim w "Obszarze wyświetlania zadań". Uwaga: Stosowane typy zadań są opisane w dalszym ciągu niniejszego dokumentu.
- 17. Pole "Polecenie" w lewym górnym roku zawiera instrukcje dotyczące sposobu wykonania danego zadania. Przed przystąpieniem do wykonania zadania należy zawsze przeczytać uważnie polecenie.
- 18. Pole "Pozostało" w prawym górnym rogu pokazuje, ile czasu pozostało Ci jeszcze na wykonanie bieżącego testu. Czas pokazywany jest w minutach aż do momentu, kiedy zostanie jedna minuta, a następnie w sekundach. Zegar będzie ostrzegawczo migał, kiedy pozostanie Ci 10 i 5 minut do ukończenia testu. Uwaga: test czytania trwa dokładnie 30 minut. Test rozumienia ze słuchu trwa około 30 minut w zależności od długości nagrania. Kiedy odliczanie czasu zatrzyma się na 0 sekund, będziesz mieć jeszcze dodatkowo 30 sekund na dokończenie testu zanim okno zostanie automatycznie zamknięte.
- 19. Pasek nawigacji na dole ekranu pokazuje, w jakim miejscu testu jesteś oraz jakie zadania i pytania zostały już wykonane. Każdemu pytaniu w wykonywanym teście odpowiada numerowany kwadrat. Pytanie, które w danej chwili wykonujesz otoczone jest czerwoną ramką, np. numer 7 na rys. 4. Kolor niebieski oznacza, że na pytanie udzielono już odpowiedzi. Kolor szary oznacza, że na pytanie jeszcze nie udzielono odpowiedzi.
- 20. Możesz wykorzystać pasek nawigacji do poruszania się w przód i w tył w danym teście. Kliknięcie na numerowany kwadrat otwiera odpowiednie pytanie, na które możesz odpowiedzieć. Możesz również zmienić odpowiedź na każde z pytań, które zostały już wykonane. Swoje odpowiedzi możesz zmieniać w każdym momencie do wyczerpania limitu czasu i automatycznego zamknięcia okna testu.
- 21. W momencie rozpoczęcia testu wszystkie kwadraty są koloru szarego, a gotowe do otwarcia będzie pierwsze zadanie. Radzimy wykonywanie zadań w kolejności od lewej do prawej zgodnie z porządkiem przedstawionym na pasku nawigacji. Można to zrobić klikając na przycisk ">>" (następne pytanie) w prawym dolnym rogu ekranu, albo klikając na numerowane kwadraty u dołu.
- 22. Wykonywanie zadań w kolejności jest szczególnie ważne w przypadku testu rozumienia ze słuchu, ponieważ na ścieżce dźwiękowej pytania przedstawiane są w kolejności zgodnej z numeracją.
- 23. Wszystkie nagrania w Teście rozumienia ze słuchu zostaną odtworzone dwukrotnie. Będziesz mieć czas na przeczytanie pytań, jak również na sprawdzenie swoich odpowiedzi po wykonaniu każdego zadania.

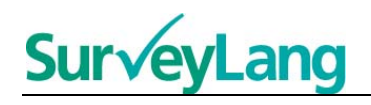

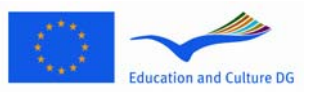

## <span id="page-6-0"></span>**3 Informacje na temat zadań**

### <span id="page-6-1"></span>**3.1 Zadania sprawdzające rozumienie ze słuchu**

24. W tej części dokumentu przedstawiono opis sposobu wykonania różnych rodzajów zadań, z którymi możesz zetknąć się w komputerowym programie demonstracyjnym.

#### **Słuchanie – zadanie nr 1**

Usłyszysz osoby wypowiadające się w pięciu różnych sytuacjach (w programie demonstracyjnym jest przedstawiona tylko jedna sytuacja). Każde nagranie zostanie powtórzone przed rozpoczęciem kolejnego. Każdej z sytuacji odpowiada na ekranie pytanie oraz zestaw obrazków. Lektor odczyta pytanie i da ci czas na przyjrzenie się obrazkom. W tego typu zadaniu należy wybrać prawidłową odpowiedź (A, B lub C) na każde z pytań klikając przycisk znajdujący się obok wybranej odpowiedzi. Uwaga: można zmienić odpowiedź klikając inny przycisk. Aby przejść do następnego zadania kliknij przycisk ">>" (następne pytanie) lub kolejny numer zadania na pasku nawigacji.

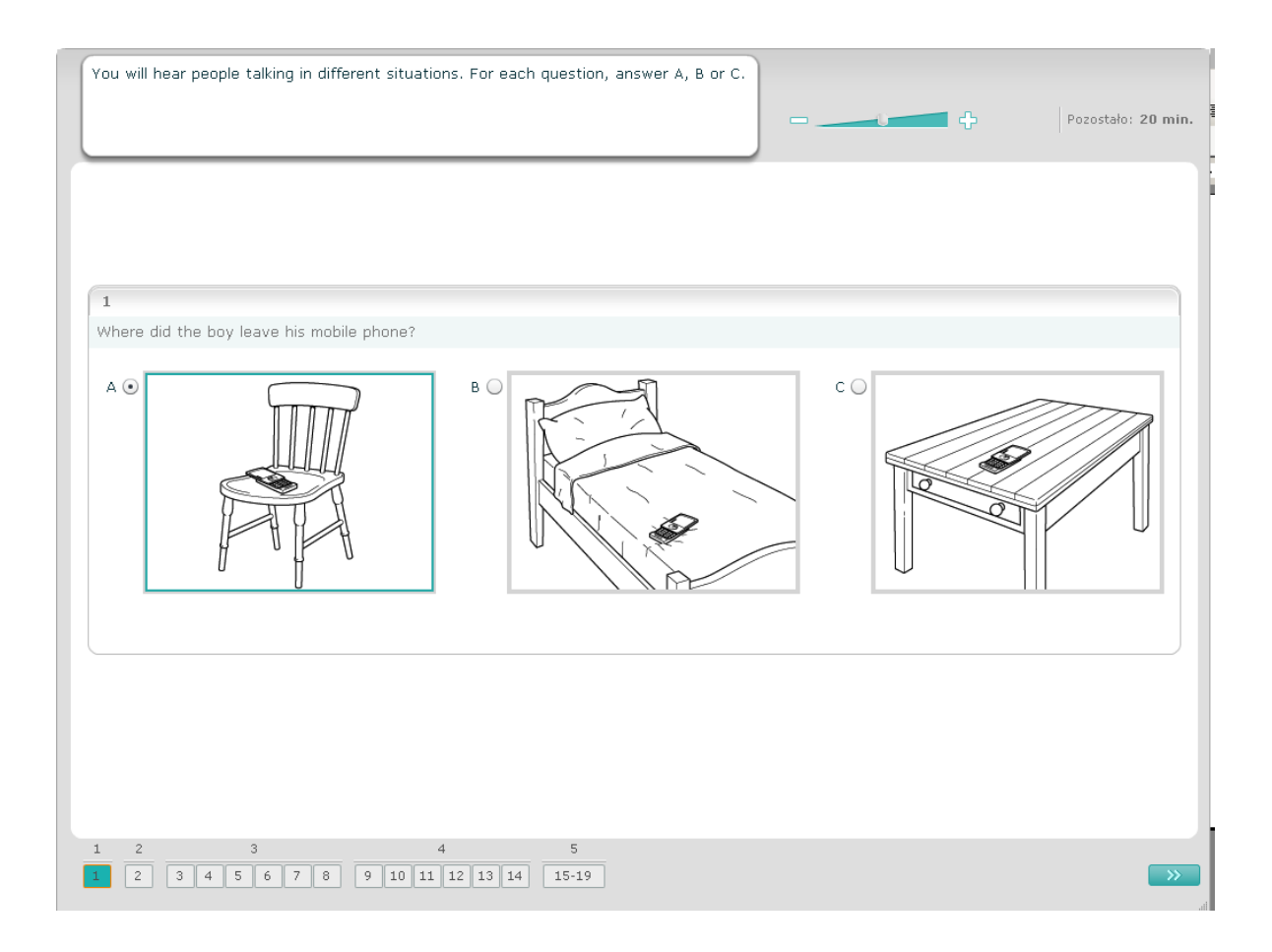

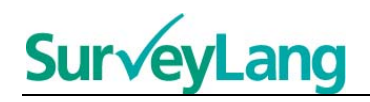

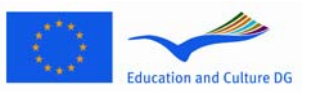

Usłyszysz osoby wypowiadające się w pięciu różnych sytuacjach. Każde z nagrań zostanie powtórzone przed rozpoczęciem kolejnego. Każdej z sytuacji odpowiada na ekranie zdanie wprowadzające (opis sytuacji), pytanie oraz zestaw trzech odpowiedzi. Lektor odczyta zdanie wprowadzające oraz pytanie; będziesz miał czas na zapoznanie się z zestawem odpowiedzi. W tego typu zadaniu należy wybrać prawidłową odpowiedź (A, B lub C) na każde z pytań klikając przycisk znajdujący się obok wybranej odpowiedzi. Uwaga: można zmienić swoją odpowiedź klikając na inny przycisk. Aby przejść do następnego zadania kliknij przycisk ">>" (następne pytanie) lub kolejny numer zadania na pasku nawigacji.

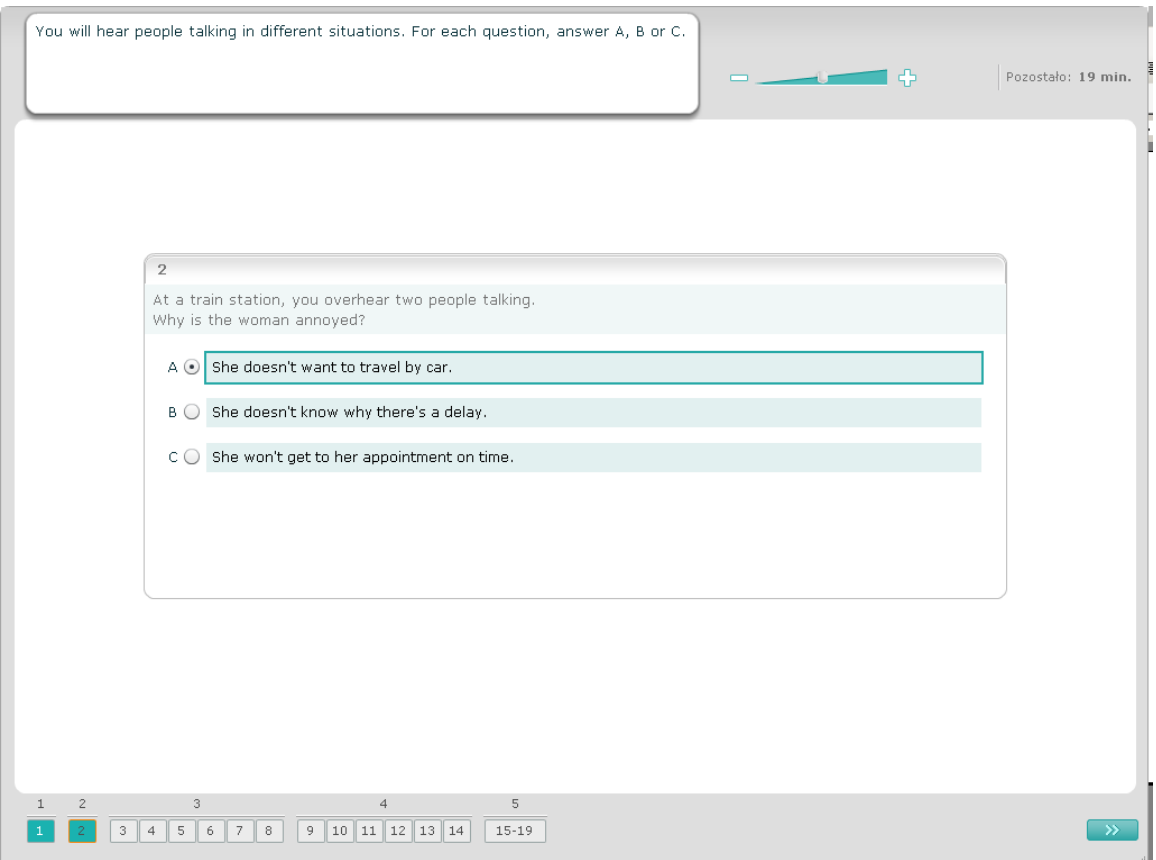

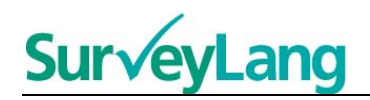

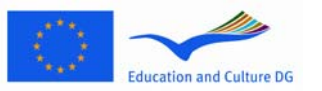

Usłyszysz jedną lub więcej wypowiadających się osób. Nagranie zostanie odtworzone dwukrotnie. Nagraniu towarzyszy klika pytań dotyczących jego treści. Należy wybrać prawidłową odpowiedź (A, B lub C) klikając na znajdujący się obok niej przycisk. Uwaga: można zmienić swoją odpowiedź klikając inny przycisk. Wszystkie pytania do danego nagrania znajdują się na tym samym ekranie - trzeba użyć paska przewijania, aby zobaczyć je wszystkie. Należy wybrać prawidłową odpowiedzi (A, B lub C). Aby przejść do następnego zadania kliknij przycisk ">>" (następne pytanie) lub kolejny numer zadania na pasku nawigacji.

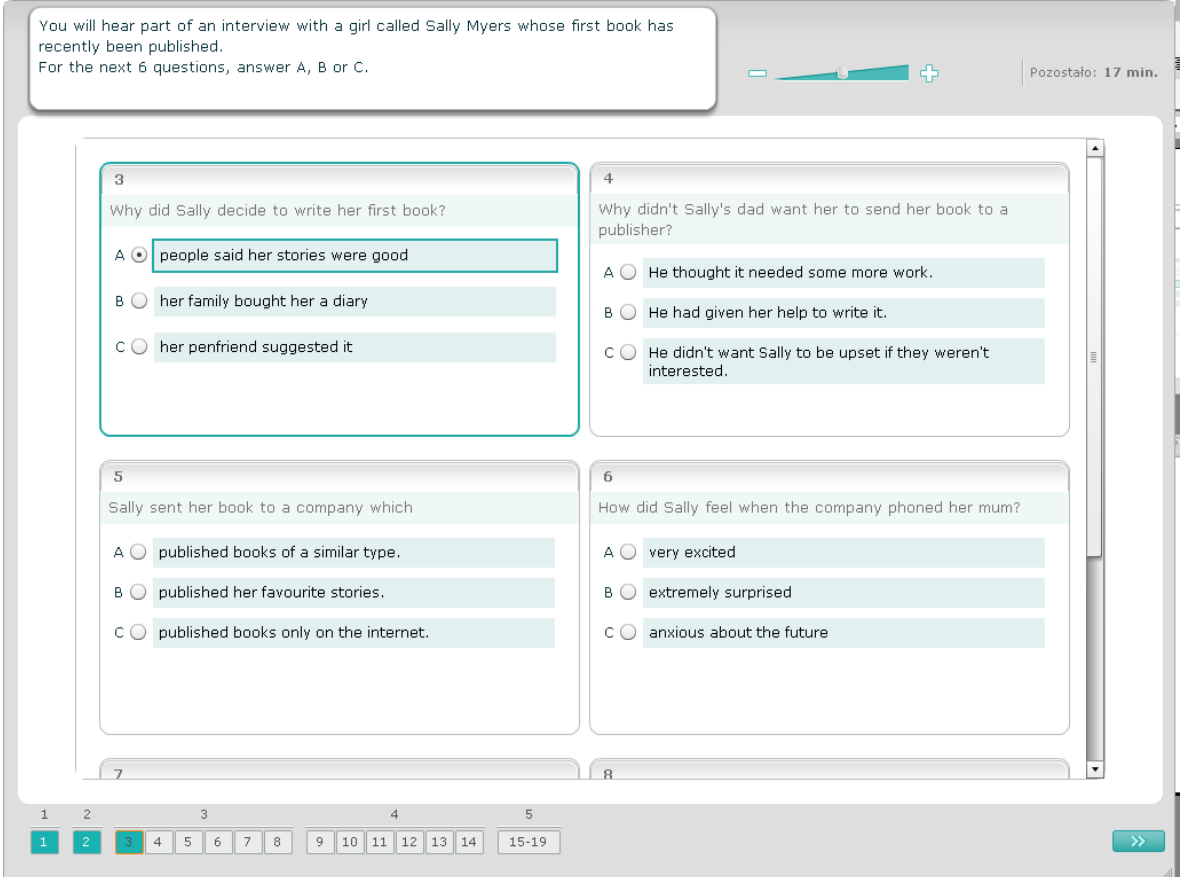

9

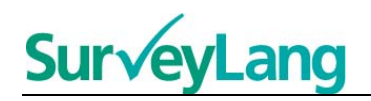

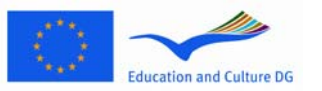

Usłyszysz rozmowę dwóch osób. Rozmowa zostanie odtworzone dwukrotnie. Nagraniu towarzyszy zestaw stwierdzeń na temat jego treści. Zdecyduj, czy dane stwierdzenie jest prawdziwe, czy fałszywe. Na przykład, jeżeli uważasz, że pierwsze stwierdzenie jest fałszywe, kliknij przycisk obok słowa "No". Jeżeli uważasz, że jest prawdziwe, kliknij przycisk obok słowa "Yes". Następnie przejdź do kolejnych pytań. Wszystkie pytania w tym zadaniu znajdują się na tym samym ekranie.

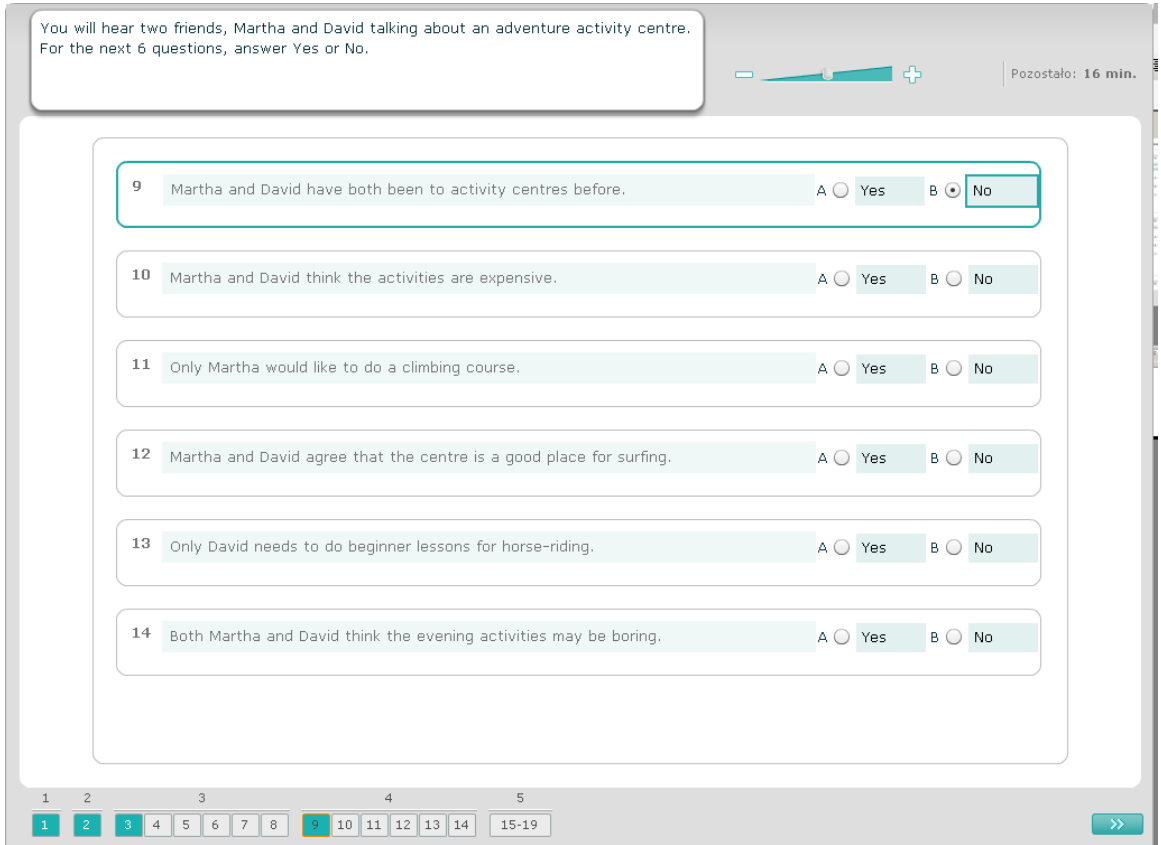

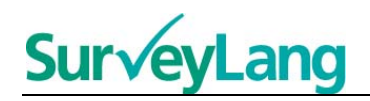

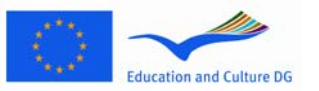

Usłyszysz rozmowę dwójki przyjaciół. Rozmowa będzie dotyczyła pięciu osób. Nagranie zostanie odtworzone dwukrotnie. Do każdego imienia należy dopasować obrazek (A-G), który wiąże się z daną osobą. Dwa z obrazków po prawej stronie nie pasują do żadnej osoby. Każdy z obrazków może być użyty tylko raz. Aby dopasować obrazek (A-G) do danej osoby przeciągnij go z ramki po prawej stronie i upuść na kwadrat obok imienia osoby, do której chcesz ten obrazek dopasować. Kliknij obrazek i trzymaj lewy przyciśnięty klawisz myszy przeciągając obrazek w nowe miejsce. Zwolnij klawisz myszy, kiedy obrazek znajdzie się nad kwadratem. Jeżeli chcesz zmienić swoją odpowiedź, możesz przeciągnąć obrazek z kwadratu po lewej stronie z powrotem do ramki po prawej stronie. Możesz również przeciągnąć obrazek z jednego kwadratu do innego. Przed przystąpieniem do następnego zadania należy upewnić się, że wszystkie kwadraty zawierają obrazki.

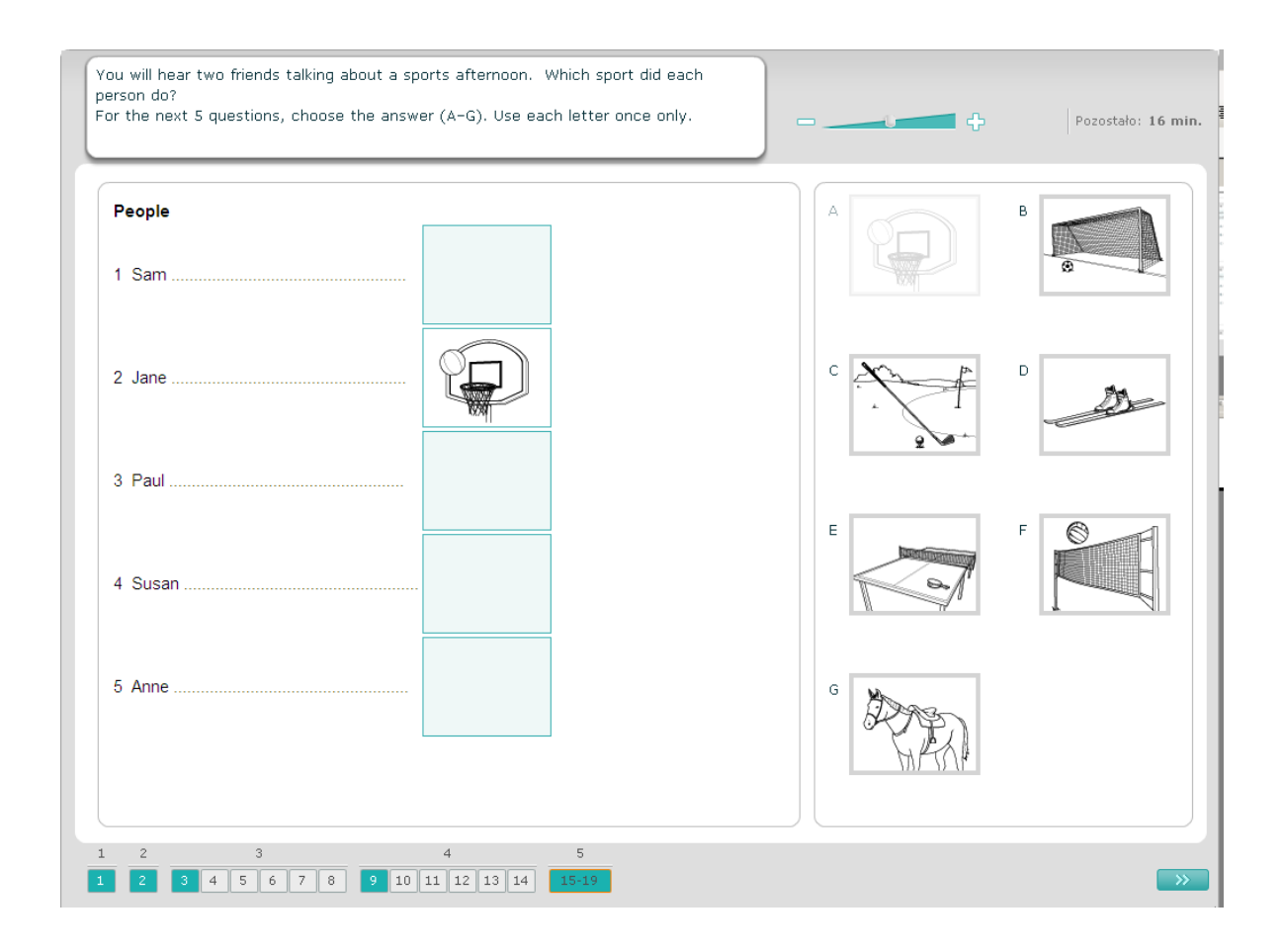

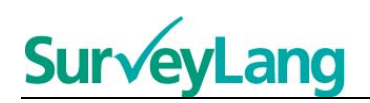

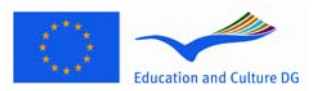

## <span id="page-11-0"></span>**3.2 Zadania sprawdzające umiejętność czytania**

#### **Czytanie – zadanie nr 1**

Przeczytaj tekst i odpowiedz na związane z nim pytania. Prawidłową odpowiedź należy wybrać z zestawu obrazków pojawiających się po prawej stronie ekranu. Serie obrazków są różne dla każdego pytania. Wybierz prawidłową odpowiedź (A, B lub C) klikając na przycisk znajdujący się obok wybranego obrazka. Uwaga: można zmienić swoją odpowiedź klikając na inny przycisk. Przejdź do następnego pytania klikając przycisk ">>" (następne pytanie) albo następny numer na pasku nawigacji.

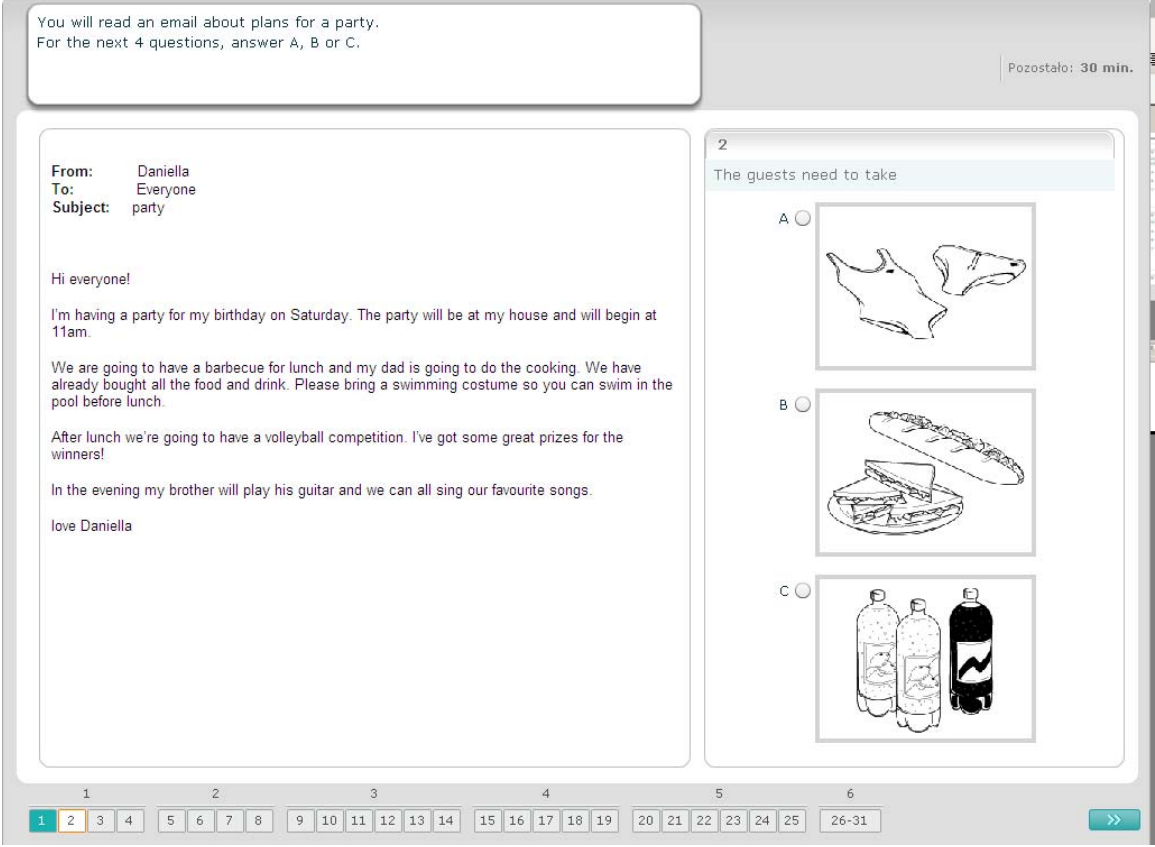

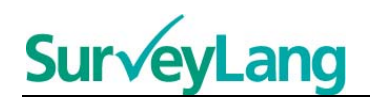

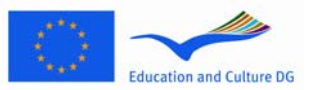

Przeczytaj tekst i odpowiedz na związane z nim pytania. Prawidłową odpowiedź na pytanie należy wybrać z zestawu po prawej stronie. Zestawy są różne dla każdego pytania. Wybierz prawidłową odpowiedź (A, B lub C) klikając znajdujący się obok niej przycisk. Uwaga: można zmienić odpowiedź klikając przycisk przy innej odpowiedzi. Przejdź do następnego pytania klikając przycisk ">>" (następne pytanie) albo następny numer na pasku nawigacji.

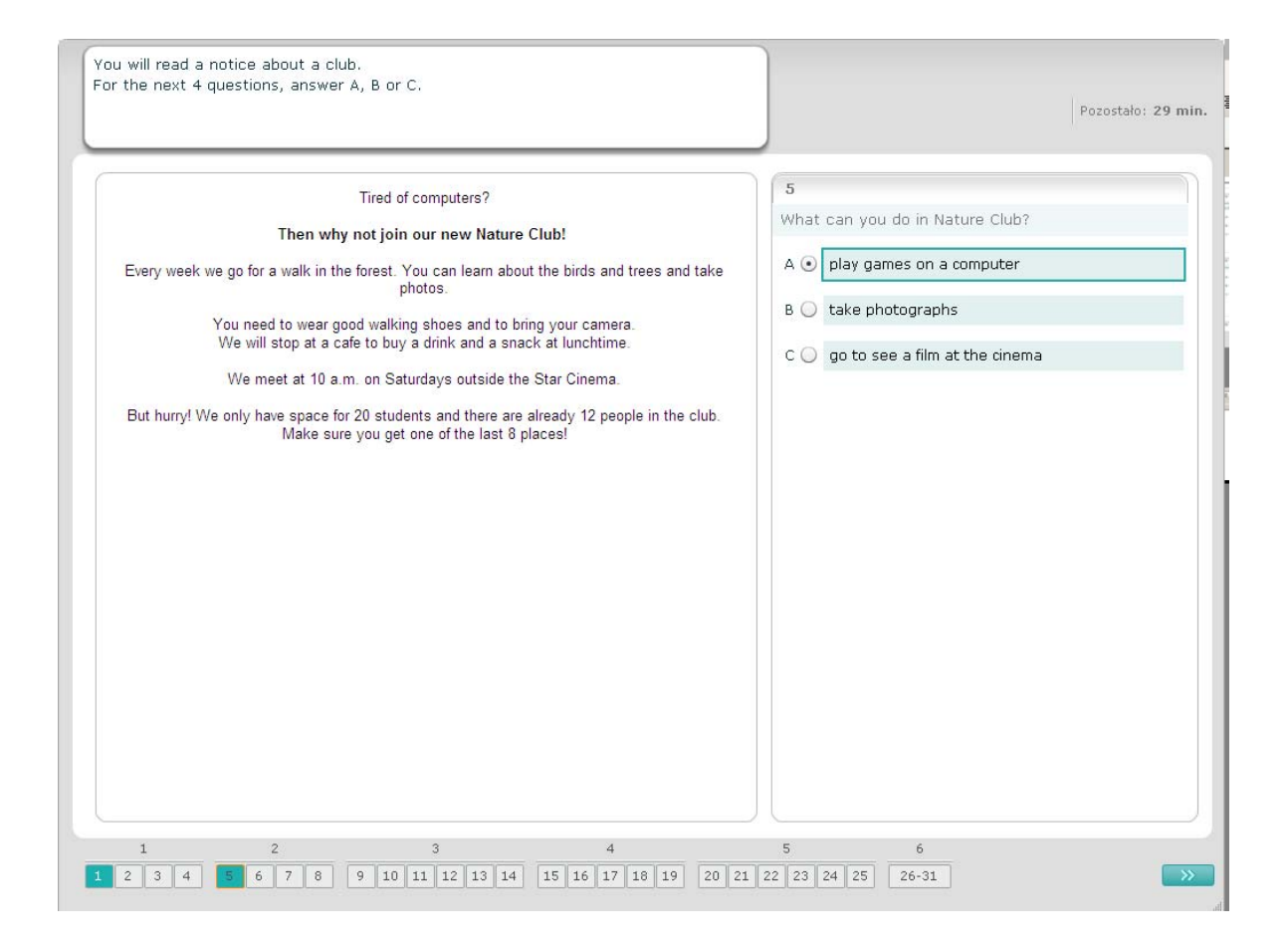

13

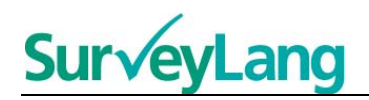

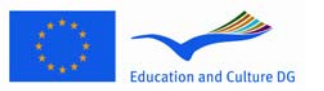

Przeczytaj tekst i odpowiedz na związane z nim pytania. Prawidłową odpowiedź należy wybrać z zestawu po prawej stronie. Zestawy odpowiedzi są takie same dla każdego pytania. Wybierz prawidłową odpowiedź (A, B lub C) klikając znajdujący się obok wybranej odpowiedzi przycisk. Uwaga: można zmienić odpowiedź klikając inny przycisk. Przejdź do następnego pytania klikając przycisk ">>" (następne pytanie) albo następny numer na pasku nawigacji. Uwaga: może zaistnieć konieczność posłużenia się paskiem przewijania, aby zobaczyć cały tekst.

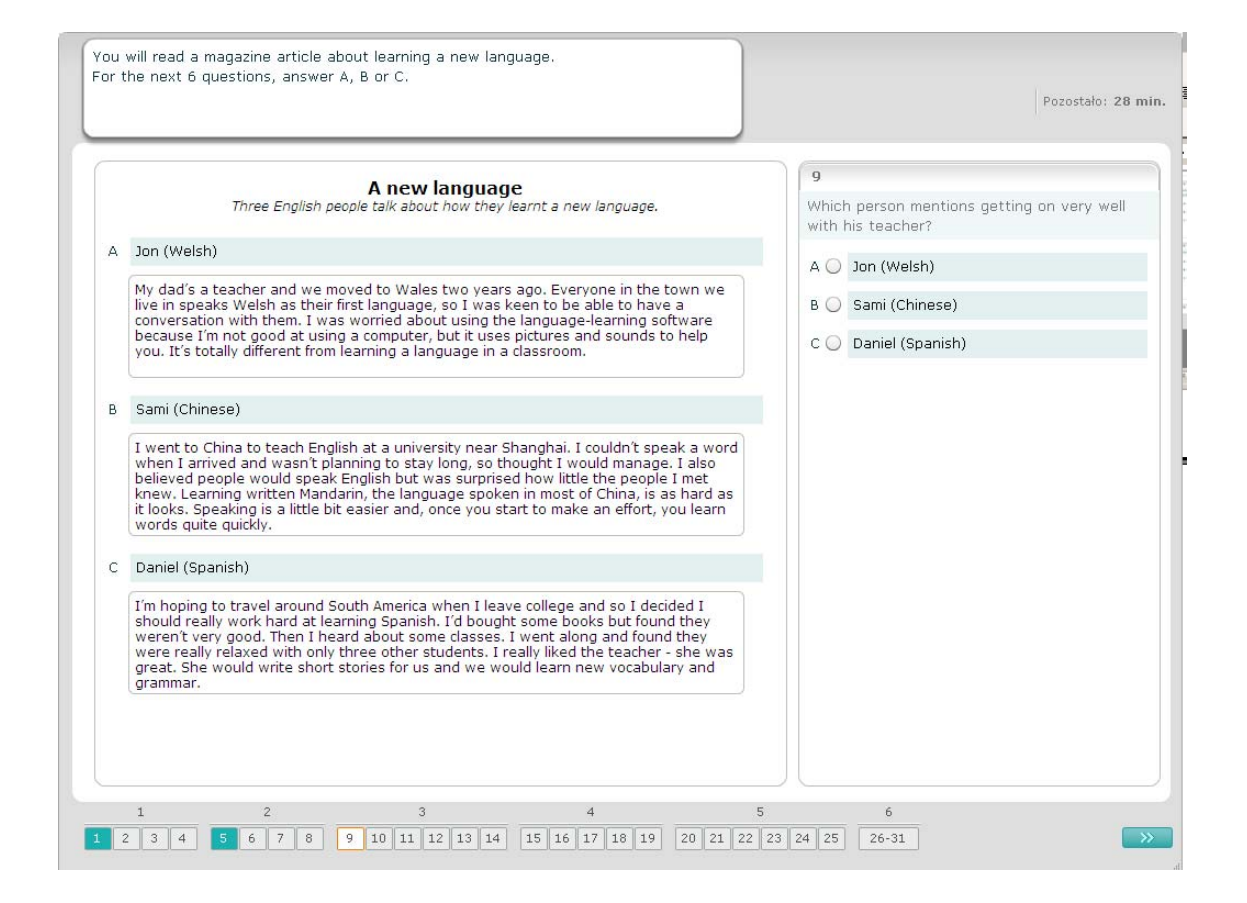

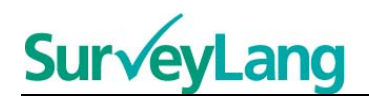

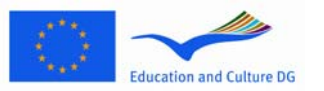

Dopasuj jeden z siedmiu napisów lub etykiet do obrazka ilustrującego pewną sytuację. Obrazki ponumerowane są od 15 do 19. Napisy oznaczone są literami od A do G. Dwa dodatkowe napisy nie pasują do żadnego obrazka. Każdą z liter można użyć tylko raz. Wybierz prawidłową odpowiedź (A-G) klikając przycisk znajdujący się powyżej. Uwaga: można zmienić swoją odpowiedź klikając inny przycisk. Przejdź do następnego pytania klikając przycisk ">>" (następne pytanie) albo następny numer na pasku nawigacji. W prawym górnym rogu ekranu znajduje się niewielka tabelka, która pokazuje napisy (A-G) już dopasowane do obrazka (15-19).

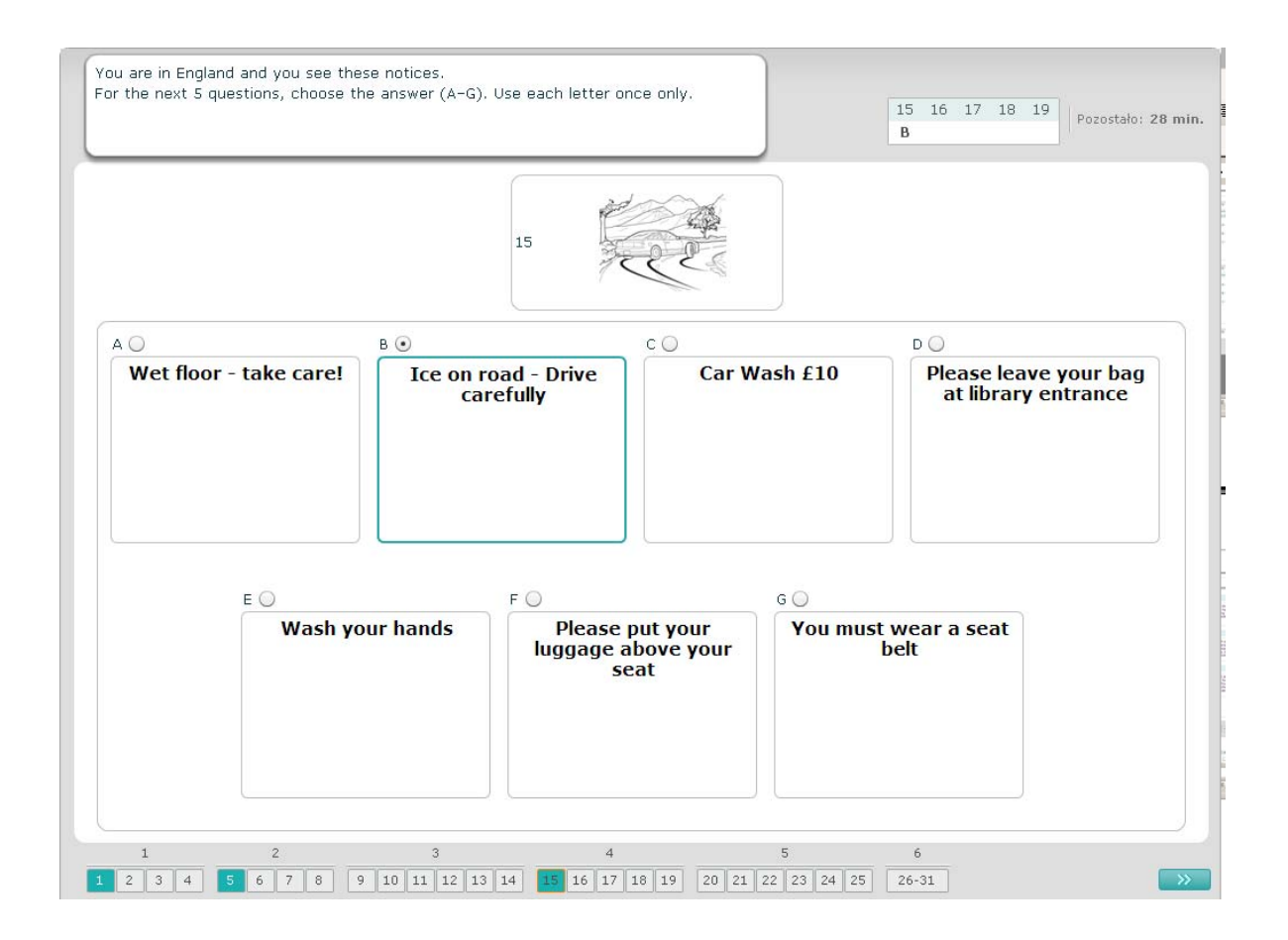

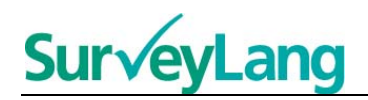

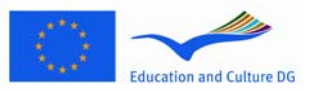

Do podanego zdania dopasuj jeden z ośmiu napisów lub etykiet wyrażający tę samą myśl. Zdania oznaczone są numerami 20-25. Napisy/etykiety oznaczone są literami od A do H. Dwa dodatkowe napisy nie pasują do żadnego zdania. Każdej z liter można użyć tylko raz. Wybierz prawidłową odpowiedź (A-H) klikając przycisk znajdujący się powyżej. Uwaga: można zmienić swoją odpowiedź klikając inny przycisk. Przejdź do następnego pytania klikając przycisk ">>" (następne pytanie) albo następny numer na pasku nawigacji. W prawym górnym rogu ekranu znajduje się niewielka tabelka, która pokazuje napisy (A-H) zostały już dopasowane do zdań (20-25).

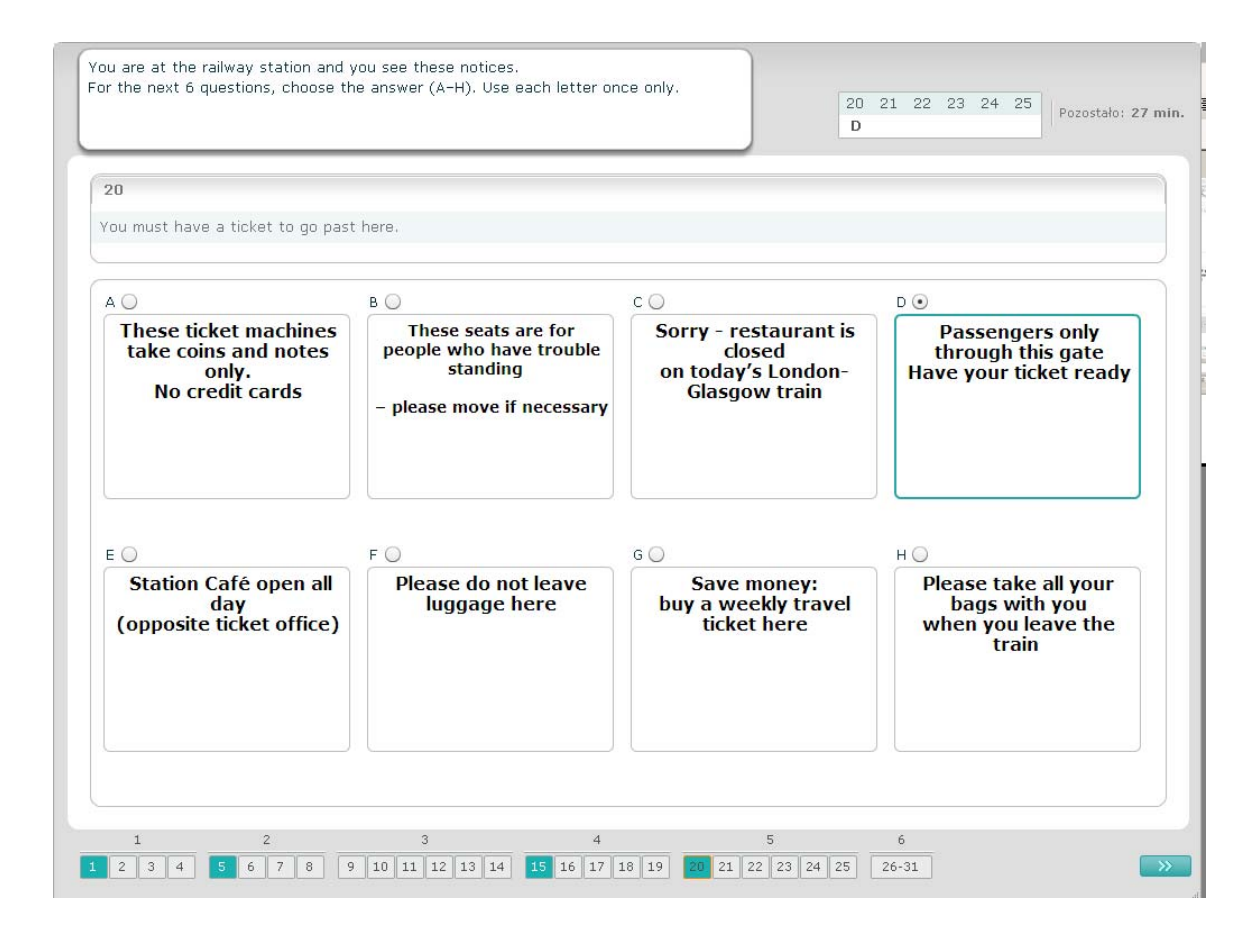

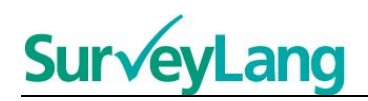

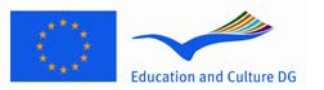

Z danego tekstu usunięto sześć zdań. Ramka po prawej stronie zawiera siedem zdań oznaczonych literami od A do G. Jedno dodatkowe zdanie nie pasuje do żadnej z luk w tekście. Należy dopasować prawidłowe zdania do luk w tekście. Aby wykonać to zadanie należy kliknąć wybrane zdanie i przeciągnąć je myszką z ramki po prawej stronie do odpowiedniej luki. Przeciągając zdanie w nowe miejsce trzymaj przyciśnięty lewy klawisz myszy. Zwolnij klawisz myszy, kiedy zdanie znajduje się nad luką (luka zabarwi się na szaro). Jeżeli chcesz zmienić swoją odpowiedź, możesz przeciągnąć zdanie z tekstu z powrotem do ramki po prawej stronie lub do innego miejsca w tekście.

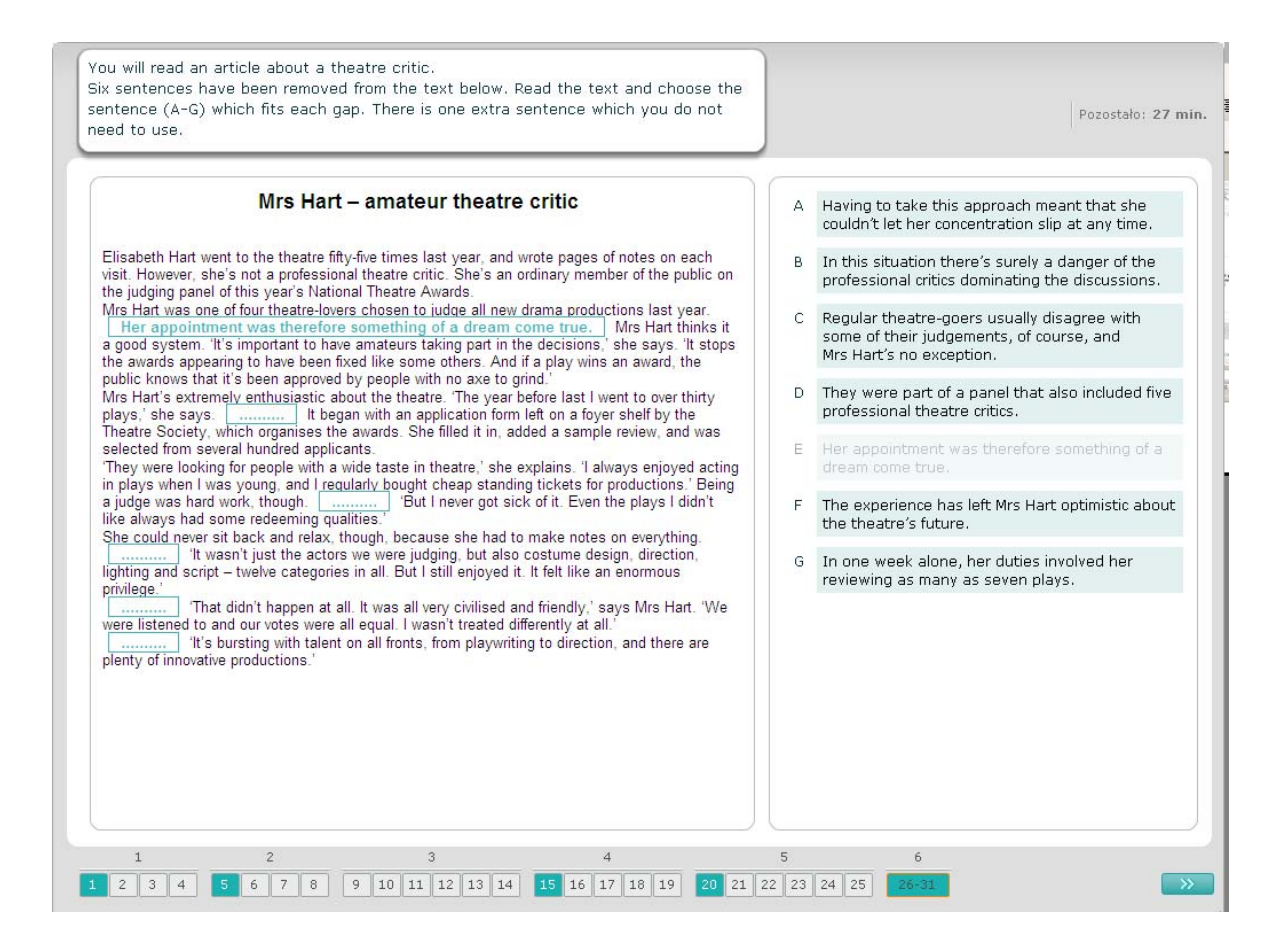

17